# **PRZEWODNIK UŻYTKOWNIKA PO PORTALU KARTOWYM "KARTOSFERA"**

í

# Spis treści

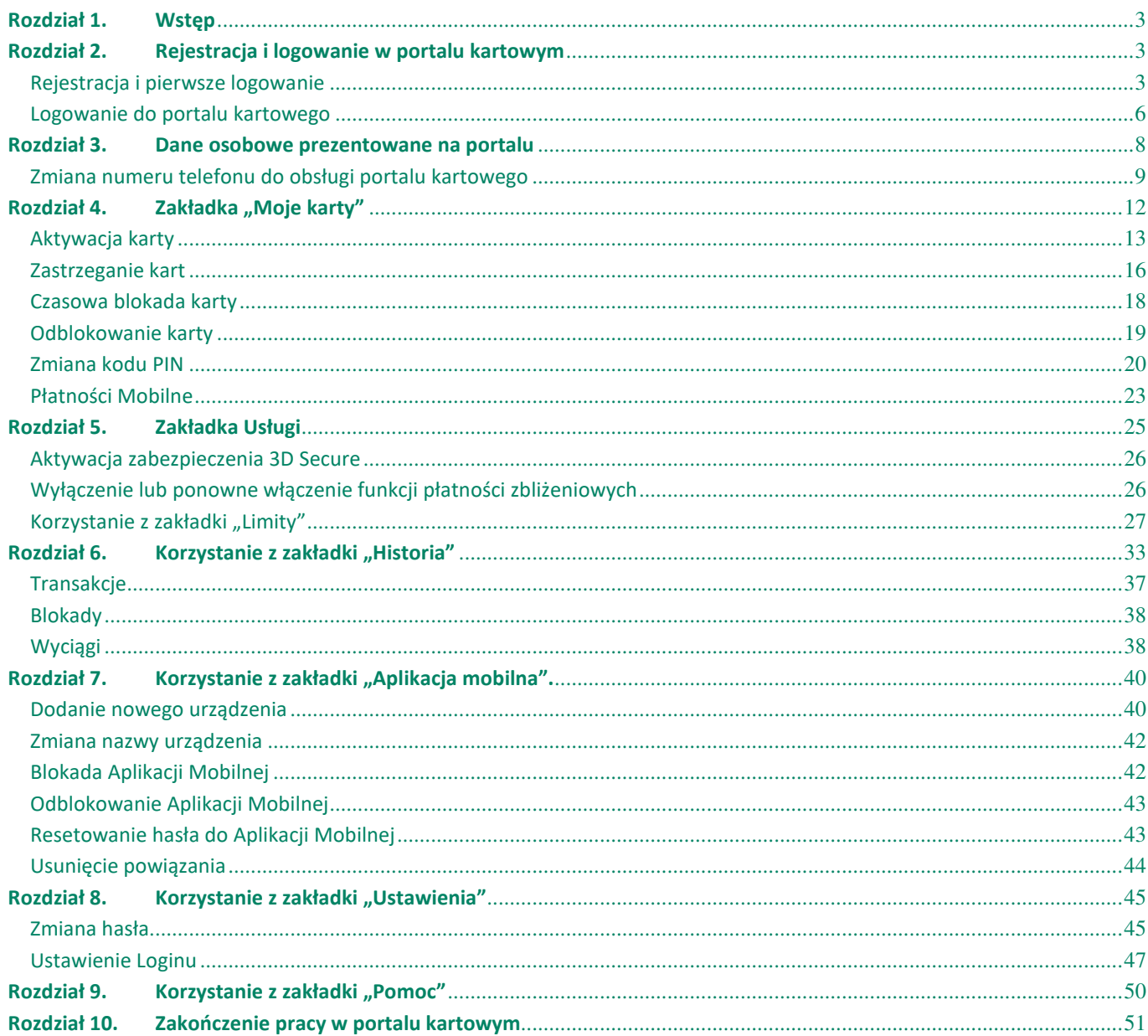

#### **Rozdział 1. Wstęp**

Portal kartowy "Kartosfera" to system umożliwiający dostęp zarejestrowanemu Użytkownikowi portalu do wybranych usług i funkcjonalności dotyczących kart płatniczych za pomocą sieci Internet i przeglądarki internetowej. Aby zalogować się do portalu należy wejść na stronę internetową www.kartosfera.pl.

Do korzystania z portalu kartowego konieczny jest dostęp do komputera lub innego urządzenia z systemem operacyjnym obsługującym popularne przeglądarki internetowe, np.: Internet Explorer, Mozilla Firefox, Opera, Chrome czy Safari.

Przeglądarki muszą mieć włączone przyjmowanie plików cookies oraz obsługę javascript.

#### **Rozdział 2. Rejestracja i logowanie w portalu kartowym**

#### **Rejestracja i pierwsze logowanie**

W celu zarejestrowania się w portalu kartowym "**Kartosfera**", wejdź na stronę internetową www.kartosfera.pl. Po wejściu na stronę portalu pojawi się okno do logowania. Jeśli logujesz się do portalu po raz pierwszy, kliknij w "**Zarejestruj się**" (*Rysunek 1*).

![](_page_2_Picture_85.jpeg)

![](_page_2_Figure_8.jpeg)

Zostaniesz przekierowany na stronę do rejestracji, gdzie podajesz numer PESEL (*Rysunek 2*). W przypadku, gdy jesteś nierezydentem i nie posiadasz numeru PESEL, musisz przyjść do placówki sprzedażowej Banku i poprosić o numer identyfikacyjny do portalu kartowego. Numer PESEL lub numer identyfikacyjny (otrzymany od pracownika placówki) wpisujesz w polu PESEL i klikasz "Dalej".

![](_page_3_Picture_31.jpeg)

*Rysunek 2.*

Następnie zostaniesz przekierowany do kroku nr 2 rejestracji (*Rysunek 3*). Na ekranie zaprezentowany zostanie Twój numer telefonu (w postaci maskowanej) zdefiniowany w Banku, na który zostanie wysłany SMS z hasłem aktywującym dostęp do portalu. Hasło aktywacyjne ważne jest przez 60 minut od momentu jego otrzymania. Jeśli przez ten czas, nie wykorzystasz hasła, to należy wrócić do strony logowania się i powtórzyć proces rejestracji od początku.

![](_page_3_Picture_32.jpeg)

*Rysunek 3.*

Jeżeli to nie jest Twój numer telefonu, to zgłoś się do placówki Banku w celu jego aktualizacji.

W przypadku braku zdefiniowanego numeru telefonu w Banku, zostaniesz poproszony o kontakt z placówką sprzedażową Banku w celu podania numeru telefonu do rejestracji w portalu. Dodatkowo, zostaniesz poproszony o wyrażenie zgody na przesyłanie Haseł **3D Secure** na Twój numer telefonu zdefiniowany w Banku oraz o zapoznanie się i akceptację Regulaminu portalu. Wyrażenie zgody i akceptacja Regulaminu jest konieczna, aby dokończyć proces rejestracji w portalu kartowym. Po akceptacji warunków, kliknij "Zarejestruj".

W 3-cim kroku rejestracji (Rysunek 4) wprowadź numer PESEL lub numer identyfikacyjny (w przypadku nierezydentów) uzyskany od pracownika placówki sprzedażowej Banku oraz hasło aktywacyjne przesłane SMS-em na Twój numer telefonu.

![](_page_4_Picture_95.jpeg)

![](_page_4_Figure_4.jpeg)

Po wpisaniu danych i zatwierdzenie ich przyciskiem "Zaloguj" zostaniesz przekierowany na ekran do przymusowej zmiany hasła (Rysunek 5).

Zdefiniowane przez Ciebie hasło musi spełniać następujące kryteria:

- minimum 8 znaków,
- co najmniej jedna cyfra,
- co najmniej jedna mała litera (bez polskich znaków),
- co najmniej jedna wielka litera (bez polskich znaków),
- hasło musi różnić się od poprzedniego (jeśli wcześniej korzystałeś już z portalu)
- hasło nie może zawierać numeru PESEL

![](_page_5_Picture_63.jpeg)

![](_page_5_Figure_1.jpeg)

Po kliknięciu "Zmień", portal zweryfikuje, czy proces zmiany hasła przebiega prawidłowo.

W przypadku, gdy hasło nie spełnia ww. kryteriów zostanie zaprezentowany stosowny komunikat na ekranie (*Rysunek 6*) i zostaniesz poproszony o zmianę hasła z uwzględnieniem wytycznych.

![](_page_5_Figure_4.jpeg)

*Rysunek 6.*

Po kliknięciu "Zmień" zostaniesz przekierowany na główną stronę portalu kartowego.

#### **Logowanie do portalu kartowego**

W celu zalogowania się do portalu kartowego wejdź na stronę internetową www.kartosfera.pl, podaj PESEL lub login (jeżeli został nadany) oraz hasło, które ustaliłeś/aś przy pierwszym logowaniu do portalu (*Rysunek 7*). Jeżeli jesteś nierezydentem, w polu "PESEL/Login" wpisz swój numer identyfikacyjny lub ustawiony przez siebie Login.

![](_page_6_Picture_43.jpeg)

![](_page_6_Figure_1.jpeg)

W przypadku błędnego wpisania numeru PESEL, numeru identyfikacyjnego, Loginu lub hasła zostaniesz o tym poinformowany poprzez pojawienie się stosownego komunikatu na ekranie (*Rysunek 8*).

![](_page_6_Picture_44.jpeg)

![](_page_6_Figure_4.jpeg)

W przypadku, gdy zapomniałeś/aś hasła do portalu kartowego, które ustalieś/aś podczas pierwszego logowania i klikniesz "**Problem z hasłem?**" (*Rysunek 9*), zostaniesz poproszony o kontakt z Infolinią Banku lub placówką sprzedażową w celu zresetowania hasła do portalu (*Rysunek 10*).

![](_page_6_Picture_45.jpeg)

*Rysunek 9.*

![](_page_7_Picture_0.jpeg)

*Rysunek 10.*

W przypadku wielokrotnego wprowadzenia błędnego hasła w procesie logowania, dostęp do portalu zostanie zablokowany, a Ty zostaniesz o tym poinformowany stosownym komunikatem wyświetlonym na ekranie (*Rysunek 11*).

![](_page_7_Picture_60.jpeg)

# **Rozdział 3. Dane osobowe prezentowane na portalu**

Na portalu prezentowane są Twoje dane osobowe (*Rysunek 12*), takie jak:

- imię i nazwisko;
- numer telefonu zdefiniowany w Banku;
- numer PESEL.

W portalu kartowym możesz zmienić hasło do logowania, ustawić własny Login, którym będziesz się logować jak również edytować numer telefonu służący do obsługi portalu, w tym zabezpieczenia **3D Secure**. W celu zmiany pozostałych danych należy udać się do placówki sprzedażowej Banku.

|                  |                    |                                                          |                    | <b>Grupa BPS</b><br>Banki Spółdzielcze i Bank BPS |
|------------------|--------------------|----------------------------------------------------------|--------------------|---------------------------------------------------|
|                  |                    |                                                          |                    | $Q$ family $Q$                                    |
| Moje karty       | Usługi<br>Limity   | Historia                                                 | Ustawienia         | Pomoc<br>Wyloguj                                  |
| Data<br>ważności | Aktywacja<br>karty | Zastrzeganie<br>Czasowa blokada<br>Odblokowanie<br>karty | Zmiana kodu<br>PIN | Platności<br>mobilne                              |
| 09/2021          |                    | $\bullet$                                                | ۰                  |                                                   |
| 11/2019          |                    | <b>A</b>                                                 | ۰                  |                                                   |
|                  |                    |                                                          |                    | Chall ZUV Carl State<br>Aplikacja mobilna         |

*Rysunek 12.*

#### **Zmiana numeru telefonu do obsługi portalu kartowego**

Istnieje możliwość edycji numeru telefonu wykorzystywanego do obsługi portalu kartowego, a tym samym do wszystkich usług dostępnych za pośrednictwem portalu, w tym do zabezpieczenia **3D Secure**. W celu edycji numeru telefonu, kliknij w ikonę V znajdującą się po prawej stronie od numeru telefonu (*Rysunek 13*).

Warunkiem umożliwiającym zmianę numeru telefonu jest posiadanie obecnie wykorzystywanego numeru. W procesie zmiany zostaje wysłane hasło SMS na dotychczasowy numer telefonu.

W przypadku braku możliwości autoryzowania takiej zmiany, zostaniesz poproszony o kontakt z placówką sprzedażową Banku.

| <b>kartoSFERA</b>                                                                       |                  |                    | <b>Grupa BPS</b><br>Banki Spółdzielcze i Bank BPS        |                                                                                                    |                      |  |
|-----------------------------------------------------------------------------------------|------------------|--------------------|----------------------------------------------------------|----------------------------------------------------------------------------------------------------|----------------------|--|
|                                                                                         |                  |                    | Đ,                                                       | $\begin{array}{cccccc} \rule{0mm}{4mm} & C\gamma_0(1), Z\zeta^{\prime\prime}(L_{\alpha\gamma}(t))\zeta^{\prime\prime}, & \prod\limits_{i\in\gamma_0} \Gamma_i\zeta^{\prime\prime}(t) \zeta^{\prime}, \end{array}$ |                      |  |
|                                                                                         | Moje karty       | Limity<br>Usługi   | Historia<br>Aplikacja mobilna                            | Ustawienia                                                                                                    | Wyloguj<br>Pomoc     |  |
| Numer karty                                                                             | Data<br>ważności | Aktywacja<br>karty | Zastrzeganie<br>Czasowa blokada<br>Odblokowanie<br>karty | Zmiana kodu<br>PIN                                                                                                    | Platności<br>mobilne |  |
| 513034 ****** 0146<br>MasterCard Business Credit<br>Bank Polskiej Spółdzielczości<br>SA | 09/2021          |                    | $\mathbf{O}(\mathbf{A})$                                 | $\blacklozenge$                                                                                                    |                      |  |
| 518790****** 4991<br>MasterCard Prepaid<br>Bank Polskiej Spółdzielczości<br>SA          | 11/2019          |                    | $\mathbf{O}(\mathbf{A})$                                 | $\leftarrow$                                                                                                    |                      |  |

*Rysunek 13.*

Następnie zostaniesz poproszony o wprowadzenie nowego numeru telefonu (*Rysunek 14*) i zaakceptowanie zmiany poprzez kliknięcie "Akceptuj".

![](_page_9_Picture_40.jpeg)

*Rysunek 14.*

W celu autoryzowania zmiany numeru telefonu, zostaniesz poproszony o wprowadzenie jednorazowego hasła wysłanego SMS-em na Twój dotychczasowy numer telefonu, który służy do obsługi portalu kartowego oraz akceptacje zmiany poprzez kliknięcie "**Akceptuj**" (*Rysunek 15*).

![](_page_10_Picture_35.jpeg)

*Rysunek 15.*

W przypadku błędnie wprowadzonego hasła SMS, portal poinformuje Cię o tym stosownym komunikatem (*Rysunek 16*).

| <b>kartoSFERA</b>                                                                       |                  |                          |                                                          | <b>Grupa BPS</b>   | Banki Spółdzielcze i Bank BPS |  |
|-----------------------------------------------------------------------------------------|------------------|--------------------------|----------------------------------------------------------|--------------------|-------------------------------|--|
|                                                                                         |                  | Nieprawidłowe hasło SMS. |                                                          |                    |                               |  |
|                                                                                         |                  |                          |                                                          | CHARCZUK RENATA    | $\Box$ 608612257              |  |
|                                                                                         | Moje karty       | Usługi<br>Limity         | Historia<br>Aplikacja mobilna                            | Ustawienia         | Wyloguj<br>Pomoc              |  |
| Numer karty                                                                             | Data<br>ważności | Aktywacja<br>karty       | Zastrzeganie<br>Czasowa blokada<br>Odblokowanie<br>karty | Zmiana kodu<br>PIN | Płatności<br>mobilne          |  |
| 513034******* 0146<br>MasterCard Business Credit<br>Bank Polskiej Spółdzielczości<br>SA | 09/2021          |                          | $\bullet$                                                |                    |                               |  |
| 518790****** 4991<br>MasterCard Prepaid<br>Bank Polskiej Spółdzielczości<br><b>SA</b>   | 11/2019          |                          | $\bullet$ (a)                                            |                    |                               |  |

*Rysunek 16.*

W przypadku pozytywnie zakończonego procesu zmiany numeru telefonu na ekranie zaprezentowany zostanie stosowny komunikat (*Rysunek 17*).

----------------

![](_page_11_Picture_0.jpeg)

![](_page_11_Picture_1.jpeg)

![](_page_11_Picture_84.jpeg)

![](_page_11_Figure_3.jpeg)

# **Rozdział 4. Zakładka "Moje karty"**

W zakładce "Moje karty" prezentowane są wszystkie Twoje karty wraz z ich nazwami, numerami (w postaci zamaskowanej) i datami ważności oraz funkcjonalności dostępne dla tych kart.

W portalu prezentowane są jedynie karty aktywowane, niezastrzeżone i którym nie minęła data ważności.

W przypadku braku produktów spełniających powyższe kryteria, zostanie wyświetlony komunikat informujący o braku produktów kartowych do wyświetlenia.

Obecnie w zakładce dostępne są następujące funkcjonalności dla kart (*Rysunek 18*):

- Aktywacja karty
- Zastrzeżenie karty
- Czasowa blokada karty
- Odblokowanie karty
- Zmiana kodu PIN
- Płatności Mobilne

![](_page_12_Picture_0.jpeg)

![](_page_12_Picture_1.jpeg)

|                                                                                       |                  |                    |                                                          | $\begin{tabular}{ll} $\mathbf{R} \hspace{2mm} \subset \hspace{2mm} \mathbf{C} \hspace{2mm} \mathbf{A} \mathbf{R} \hspace{2mm} \cap \hspace{2mm} \mathbf{A} \hspace{2mm} \mathbf{R} \hspace{2mm} \cap \hspace{2mm} \mathbf{A} \hspace{2mm} \mathbf{R} \hspace{2mm} \end{tabular}$ | $Q$ avreas $Q'$      |
|---------------------------------------------------------------------------------------|------------------|--------------------|----------------------------------------------------------|----------------------------------------------------------------------------------------------------|----------------------|
|                                                                                       | Moje karty       | Limity<br>Usługi   | Aplikacja mobilna<br>Historia                            | Ustawienia                                                                                                    | Wyloguj<br>Pomoc     |
| <b>Numer karty</b>                                                                    | Data<br>ważności | Aktywacja<br>karty | Zastrzeganie<br>Czasowa blokada<br>Odblokowanie<br>karty | Zmiana kodu<br>PIN                                                                                                    | Płatności<br>mobilne |
| 513034******0146<br>MasterCard Business Credit<br>Bank Polskiej Spółdzielczości<br>SA | 09/2021          |                    | $\bullet$ $\bullet$                                      |                                                                                                    |                      |
| 518790****** 4991<br>MasterCard Prepaid<br>Bank Polskiej Spółdzielczości<br>SA        | 11/2019          |                    | <b>ATA</b>                                               |                                                                                                    |                      |

*Rysunek 18.*

# **Aktywacja karty**

Aktywacja karty możliwa jest poprzez wybór ikony przy karcie, którą chcesz aktywować (*Rysunek19*).

![](_page_12_Picture_43.jpeg)

Następnie zostaniesz przekierowany na ekran "Aktywacja karty" w celu potwierdzenia zmiany statusu wybranej przez Ciebie karty poprzez przycisk "Potwierdź" (Rysunek 20).

![](_page_13_Picture_0.jpeg)

W następnym kroku **procedury aktywacyjnej** wyświetli się komunikat, że aktywacja danej karty spowoduje automatyczne zablokowanie dotychczas używanej karty (dotyczy to wyłącznie karty wznawianej, dokonywanie nią transakcji nie będzie już możliwe).

Potwierdź aktywację karty poprzez przycisk "Aktywuj" (Rysunek 21).

![](_page_13_Picture_48.jpeg)

*Rysunek 21.*

W celu autoryzowania aktywacji karty, zostaniesz poproszony o wprowadzenie jednorazowego hasła wysłanego SMS-em oraz akceptację dyspozycji poprzez kliknięcie "**Aktywuj**" (*Rysunek22*).

![](_page_14_Picture_50.jpeg)

W przypadku błędnie wprowadzonego hasła SMS, zostaniesz o tym poinformowany komunikatem wyświetlonym na ekranie (*Rysunek 23*).

![](_page_14_Picture_51.jpeg)

W przypadku problemów z zakończeniem tej czynności, zostaniesz poinformowany odpowiednim komunikatem i poproszony o kontakt z Infolinią Banku w celu aktywacji karty (Rysunek 24). Po kliknięciu "OK" zostaniesz przekierowany na zakładkę "**Moje karty**".

![](_page_14_Picture_4.jpeg)

*Rysunek 24.*

Jeżeli proces zakończył się pozytywnie wówczas na ekranie zaprezentowany zostanie stosowny komunikat (*Rysunek 25*). Po kliknięciu "OK" zostaniesz przekierowany na zakładkę "Moje karty".

![](_page_15_Picture_65.jpeg)

Następnie zostaniesz przekierowany na ekran w celu potwierdzenia zmiany statusu wybranej przez Ciebie karty poprzez przycisk "Potwierdź" (Rysunek 26).

![](_page_15_Picture_3.jpeg)

*Rysunek 26.*

Zastrzeżenie karty jest procesem nieodwracalnym. Decydując się na taką zmianę statusu karty zostaniesz ponownie poproszony o potwierdzenie tej czynności wybierając przycisk "Zastrzeż" (Rysunek 27).

![](_page_16_Picture_47.jpeg)

*Rysunek 27.*

W przypadku problemów z zakończeniem tej czynności, zostaniesz poinformowany stosownym komunikatem (*Rysunek 28*) i poproszony o kontakt z Infolinią Banku w celu zastrzeżenia karty.

Po kliknięciu "OK" zostaniesz przekierowany na zakładkę "Moje karty".

![](_page_16_Picture_48.jpeg)

![](_page_16_Figure_5.jpeg)

Skuteczna zmiana statusu karty zakończy się wyświetleniem informacji szczegółowych dotyczących danej akcji. Dla celi reklamacyjnych niezbędne jest zapisanie przez Ciebie danych wyświetlonych na ekranie (*Rysunek 30).*

Po kliknięciu "OK" zostaniesz przekierowany na zakładkę "Moje karty".

![](_page_17_Picture_44.jpeg)

*Rysunek 29.*

# **Czasowa blokada karty**

Portal kartowy umożliwia czasowe zablokowanie Twojej karty. W celu blokady wybranej karty wybierz ikonę przy danej karcie. W trakcie procesu zostaniesz poproszony o potwierdzenie czasowej blokady poprzez kliknięcie "**Potwierdź**" (*Rysunek 30*).

![](_page_17_Picture_45.jpeg)

*Rysunek 30.*

Zostaniesz ponownie poproszony o zatwierdzenie zmiany (*Rysunek 31*). Proces zablokowania karty zostanie zakończony po kliknięciu "Zablokuj" .

![](_page_18_Picture_53.jpeg)

*Rysunek 31.*

Udany proces zablokowania karty zakończy się wyświetleniem informacji szczegółowych dotyczących danej akcji. Dla celi reklamacyjnych niezbędne jest zapisanie przez Ciebie danych wyświetlonych na ekranie (*Rysunek 32).* Po kliknięciu "OK" zostaniesz przekierowany na zakładkę "Moje karty".

![](_page_18_Picture_54.jpeg)

*Rysunek 32.*

# **Odblokowanie karty**

Portal daje również możliwość odblokowania karty, która była wcześniej czasowo zablokowana. Aby odblokować

kartę należy kliknąć w ikonę  $\Box$ . W nastepnym kroku zostaniesz poproszony o potwierdzenie odblokowania karty, aby to zrobić należy wybrać "Odblokuj" (Rysunek 33).

![](_page_19_Picture_0.jpeg)

*Rysunek 33.*

O skutecznym odblokowaniu karty zostaniesz poinformowany odpowiednim komunikatem (*Rysunek 34*). Po kliknięciu "OK" zostaniesz przekierowany na zakładkę "Moje karty".

![](_page_19_Picture_49.jpeg)

#### **Zmiana kodu PIN**

Zmiana kodu PIN możliwa jest poprzez wybór ikony przy karcie, dla której kod PIN ma zostać zmieniony. W celu realizacji zmiany niezbędne jest podanie oraz powtórzenie nowego kodu PIN oraz akceptacja zmiany poprzez przycisk "**Akceptuj**" (*Rysunek 35*).

![](_page_20_Picture_42.jpeg)

*Rysunek 35.*

Portal weryfikuje czy nowy kod PIN spełnia kryteria bezpieczeństwa (analogicznie jak w przypadku zmiany kodu PIN w bankomacie). W przypadku stwierdzenia przez portal, że nowy kod PIN jest zbyt prosty, zostaniesz o tym poinformowany poprzez stosowny komunikat i poproszony o wprowadzenie nowego kodu PIN (*Rysunek 36*). Po kliknięciu "Akceptuj", portal ponownie zweryfikuje ustalony przez Ciebie kod PIN.

![](_page_20_Picture_43.jpeg)

![](_page_20_Figure_4.jpeg)

Proces zmiany kodu PIN autoryzowany jest hasłem SMS wysłanym na numer telefonu zapisanego w portalu kartowym. Po jego wprowadzeniu wybierz przycisk "**Akceptuj**" (*Rysunek 37*).

![](_page_21_Picture_51.jpeg)

*Rysunek 37.*

Skuteczna zmiana kodu PIN zakończy się wyświetleniem stosownego komunikatu (*Rysunek 38*), a cały proces zostanie zakończony w momencie użycia karty w bankomacie poprzez sprawdzenie salda lub wypłatę gotówki.

Po kliknięciu "OK" zostaniesz przekierowany na zakładkę "Moje karty".

![](_page_21_Picture_52.jpeg)

![](_page_21_Figure_5.jpeg)

W przypadku problemów z zakończeniem tej czynności, zostaniesz poinformowany stosownym komunikatem (*Rysunek 39*) i poproszony o kontakt z Infolinią Banku w celu dokończenia procesu.

Po kliknięciu "OK" zostaniesz przekierowany na zakładkę "Moje karty".

![](_page_21_Picture_53.jpeg)

#### **Płatności Mobilne**

W tej części prezentowana jest lista tokenów, przypisanych do danej karty – lista kart zwirtualizowanych.

Aby przejść do listy tokenów wybierz ikonę przy odpowiedniej karcie (*Rysunek 40*).

Usługi Moje karty Wyloguj Limity Historia Aplikacja mobilna Ustawienia Pomoc Zastrzeganie Czasowa blokada Data Odblokowanie Zmiana kodu Aktywacja Płatności **Numer karty** ważności karty karty PIN mobilne 513034 \*\*\*\*\*\* 0146 MasterCard Business Credit 09/2021  $\boxed{A}$ Bank Polskiej Spółdzielczości SA *Rysunek 40.*

Zostaniesz przekierowany na ekran, gdzie będą dostępne następujące informacje (Rysunek 41):

- 4 ostatnie cyfry numeru karty zwirtualizowanej
- Data ważności,
- Status,
- Nazwa urządzenia, na którym dany token jest wykorzystywany, jeśli urządzenie ją udostępnia.

| Płatności mobilne |               |                 |                  | 513034 ****** 0146 (09 / 2021)<br>MasterCard Business Credit<br>Bank Polskiej Spółdzielczości SA |                  |  |
|-------------------|---------------|-----------------|------------------|--------------------------------------------------------------------------------------------------|------------------|--|
| <b>Token</b>      | Data ważności | <b>Status</b>   | Nazwa urządzenia | <b>Blokada</b><br>Odblokowanie                                                                   | <b>Usuniecie</b> |  |
| ***1012           | 10/2021       | <b>Usuniety</b> | <b>Brak</b>      |                                                                                                  |                  |  |
| ***1020           | 10/2021       | <b>Usuniety</b> | samsung SM-G935F |                                                                                                  |                  |  |
| ***1038           | 10/2021       | <b>Usuniety</b> | <b>Brak</b>      |                                                                                                  |                  |  |
| ***7000           | 10/2021       | <b>Usuniety</b> | <b>Brak</b>      |                                                                                                  |                  |  |
| ***8008           | 10/2021       | <b>Aktywny</b>  | <b>Brak</b>      | Ω                                                                                                | ⋒                |  |

*Rysunek 41.*

Istnieje możliwość czasowego zablokowania tokenów. W tym celu kliknij ikonę . Zostaniesz poproszony o potwierdzenie operacji (*Rysunek 42*).

![](_page_23_Picture_1.jpeg)

*Rysunek 42.*

Skuteczna blokada zostanie potwierdzona stosownym komunikatem (*Rysunek 43*).

![](_page_23_Picture_58.jpeg)

*Rysunek 44.*

W następnym kroku zostaniesz poproszony o wprowadzenie hasła, które zostało wygenerowane na Twój numer telefonu. Po wprowadzeniu zatwierdź operację klikając "**Potwierdź**" (*Rysunek 45*).

![](_page_24_Picture_62.jpeg)

![](_page_24_Figure_1.jpeg)

Po pomyślnym ukończeniu operacji zostanie wyświetlony odpowiedni komunikat (*Rysunek 46*).

![](_page_24_Picture_63.jpeg)

![](_page_24_Figure_4.jpeg)

O skutecznym usunięciu tokenu zostaniesz poinformowany odpowiednim komunikatem (*Rysunek 48*).

![](_page_24_Picture_6.jpeg)

# **Rozdział 5. Zakładka Usługi**

W zakładce "Usługi" dostępne są 2 funkcjonalności dla kart (Rysunek 49):

• stan zabezpieczenia 3D Secure;

• wyłączenie/ponowne włączenie funkcji płatności zbliżeniowych.

![](_page_25_Picture_65.jpeg)

#### **Stan zabezpieczenia 3D Secure**

Zabezpieczenie **3D Secure** jest domyślnie aktywne. Nie ma możliwości dezaktywacji zabezpieczenia **3D Secure**.

Aktywne zabezpieczenie **3D Secure** prezentowane jest w zakładce "**Usługi**" jako ikona (*Rysunek 50*).

![](_page_25_Picture_66.jpeg)

*Rysunek 50.*

#### **Wyłączenie lub ponowne włączenie funkcji płatności zbliżeniowych**

Wyłączenie funkcji płatności zbliżeniowych możliwe jest poprzez wybór ikony **W** przy karcie, dla której zmiana ma być wykonana.

Ponownego włączenie funkcji płatności zbliżeniowych można dokonać poprzez wybór ikony **O** przy karcie, dla której zmiana ma być wykonana.

**Uwaga!** Zarządzanie funkcją zbliżeniową możliwe jest tylko dla kart zbliżeniowych. Jeśli przy karcie znajduje się

ikona  $\Theta$  oznacza to, że dana karta nie jest kartą zbliżeniową.

W celu potwierdzenia wyłączenia lub ponownego włączenia funkcji płatności zbliżeniowych należy na następnym ekranie wybrać przycisk "**Akceptuj**" *(Rysunek 51).*

![](_page_26_Picture_89.jpeg)

*Rysunek 51.*

W przypadku wystąpienia problemu z wyłączeniem lub ponownym włączeniem funkcji płatności zbliżeniowych na ekranie zostanie wyświetlony stosowny komunikat. Po kliknięciu "**OK**" zostaniesz przekierowany na zakładkę "**Usługi**".

Skuteczna zmiana wyłączenia lub ponownego włączenia funkcji płatności zbliżeniowych zakończy się wyświetleniem stosownego komunikatu. Po kliknięciu "OK" zostaniesz przekierowany na zakładkę "Usługi".

**Uwaga!** Proces zostanie zakończony w momencie użycia karty w celu sprawdzenia salda lub wypłaty gotówki w bankomacie. Zmiana nie zapisze się na karcie w przypadku wykonywania wyłącznie operacji zbliżeniowych.

# **Korzystanie z zakładki "Limity"**

W zakładce "Limity" dostępna jest usługa zarządzania dziennymi limitami transakcyjnymi. Limity ustalane są odrębnie dla transakcji gotówkowych, bezgotówkowych i internetowych *(Rysunek 52)*.

**Uwaga!** Limit transakcji internetowych nie może być wyższy niż limit transakcji bezgotówkowych. Maksymalne wartości poszczególnych rodzajów limitów są określone w regulaminach produktowych.

![](_page_27_Picture_27.jpeg)

W celu zmiany wartości limitu transakcyjnego kliknij ikonę **przy danym limicie dla konkretnej karty** *(Rysunek 53).*

![](_page_27_Picture_28.jpeg)

W następnym kroku zostaniesz poproszony o potwierdzenie zmiany limitu poprzez kliknięcie "Potwierdź" *(Rysunek 55)*. Jeśli wyświetlona kwota jest niepoprawna, kliknij "**Anuluj**" i wprowadź ponownie poprawną kwotę.

![](_page_28_Picture_49.jpeg)

*Rysunek 55.*

W celu autoryzowania zmiany limitu, zostaniesz poproszony o wprowadzenie jednorazowego hasła wysłanego SMS-em oraz akceptację dyspozycji poprzez kliknięcie "**Aktywuj**" *(Rysunek 56).*

![](_page_28_Picture_50.jpeg)

*Rysunek 56.*

W przypadku błędnie wprowadzonego hasła SMS, zostaniesz o tym poinformowany komunikatem wyświetlonym na ekranie *(Rysunek 57).*

![](_page_28_Picture_7.jpeg)

O problemie z zakończeniem tej czynności, zostaniesz poinformowany odpowiednim komunikatem i poproszony o kontakt z Infolinią Banku w celu zmiany limitu. Po kliknięciu "OK" zostaniesz przekierowany na zakładkę "Limity" (*Rysunek 58*).

![](_page_29_Picture_72.jpeg)

*Rysunek 58.*

W przypadku pozytywnie zakończonego procesu zmiany limitu na ekranie zaprezentowany zostanie stosowny komunikat. Kliknięcie "**OK**" spowoduje przekierowanie na zakładkę "**Limity**" (*Rysunek 59*).

![](_page_29_Picture_73.jpeg)

#### *Rysunek 59.*

# **Rozdział 6. Korzystanie z zakładki 3D Secure**

W zakładce "3D Secure" edytujesz elementy zabezpieczenia 3D Secure:

- Ustanowisz PIN do transakcji internetowych,
- Dodasz/usuniesz Akceptanta do listy zaufanych Akceptantów ("Białej listy")

# **Zakładka Pytanie uwierzytelniające**

W tej części ustanowisz kod Pin do transakcji internetowych wykonywanych przy użyciu karty płatniczej. Kod PIN do transakcji internetowych nadajesz raz, obowiązuje on dla wszystkich Twoich kart. Możesz zmienić kod PIN do transakcji internetowych w dowolnym momencie

Pytaniem uwierzytelniającym jest "Proszę o podanie kodu PIN" (Rysunek 60). Pytanie to będzie o wyświetlane podczas transakcji zabezpieczonej 3D Secure.

![](_page_30_Picture_55.jpeg)

*Rysunek 60.*

Wprowadź wybrany przez siebie 4-cyforwy kod PIN w miejscu oznaczonym "Ustaw odpowiedź". Jeśli wpiszesz hasło dłuższe niż 4 znaki lub złożone z liter, wyświetlony zostanie komunikat o błędzie. (Rysunek 61).

![](_page_30_Picture_5.jpeg)

Po wprowadzeniu poprawnego kodu PIN w formacie: 4 cyfrowym naciśnij przycisk "Akceptuj" (Rysunek 62). Otrzymasz kod SMS, który należy wprowadzić na kolejnym ekranie.

.

![](_page_31_Picture_42.jpeg)

*Rysunek 62.*

Wprowadź jednorazowy kod SMS oraz naciśnij "Potwierdź" (Rysunek 63).

![](_page_31_Picture_43.jpeg)

*Rysunek 63.*

System wyświetli komunikat powodzenia (Rysunek 64).

![](_page_31_Picture_6.jpeg)

**Uwaga!** Od tego momentu podczas transakcji internetowych zabezpieczonych 3D Secure, będziesz proszony w pierwszej kolejności o podanie kodu PIN {Pytanie" Proszę o podanie kodu PIN") a po jego poprawnym wprowadzeniu, otrzymasz jednorazowe hasło SMS. .

**Zakładka Biała Lista sprzedawców - Dodawanie** 

Masz możliwość zezwolenia Sprzedawcy na realizowanie transakcji bez uwierzytelnienia. Jeśli skorzystasz z tej funkcji, dla transakcji spełniających zdefiniowane przez Ciebie kryterium kwotowe, nie będą wymagane wprowadzanie kodu PIN do transakcji internetowych ani kodu SMS.

Aby zdefiniować zaufanego sprzedawcę, kliknij zakładkę "Biała lista sprzedawców" z sekcji "3D Secure" (Rysunek 65), a następnie "Dodaj".

![](_page_32_Picture_57.jpeg)

![](_page_32_Figure_3.jpeg)

Pojawi się lista transakcji, które były wykonane przy użyciu uwierzytelnienia 3D Secure. W oknach wyszukiwania możesz zawęzić wybór do określonej karty (jeśli masz ich kilka) oraz zakresu dat do przeglądu i naciśnij "Szukaj" (Rysunek 66)

![](_page_32_Picture_58.jpeg)

#### *Rysunek 66.*

Na wyświetlonej liście wybierz wybranego sprzedawcę, u którego chcesz realizować transakcje bez uwierzytelnienia. Lista prezentuje datę wykonania transakcji, adres Usługodawcy oraz kwotę, na która była dokonana transakcja z uwierzytelnieniem. Nie możesz dodać Usługodawcy, u którego nie robiłeś jeszcze transakcji. Kliknij na nazwie i naciśnij "Dalej" \*Rysunek 67).

![](_page_33_Picture_40.jpeg)

![](_page_33_Figure_1.jpeg)

Określ kwotę, do której transakcje będą realizowane bez uwierzytelnienia. Transakcje na wyższe kwoty, będą realizowane za potwierdzeniem SMS i/oraz kodem PIN.

![](_page_33_Figure_3.jpeg)

![](_page_33_Figure_4.jpeg)

Po naciśnięciu "Potwierdź", zostaniesz poproszony o potwierdzenie operacji hasłem jednorazowym SMS. Wpisz hasło i kliknij "Potwierdź" (Rysunek 69).

![](_page_34_Picture_57.jpeg)

![](_page_34_Figure_1.jpeg)

Pojawi się ekran wyjściowy. Wybrany Usługodawca zostanie zaprezentowany na liście z kwotą, jaką podałeś jako maksymalna. Do tej kwoty transakcje będą przebiegały bez uwierzytelnienia.

![](_page_34_Picture_58.jpeg)

![](_page_34_Figure_4.jpeg)

Lista Usługodawców jest możliwa do edycji w dowolnym czasie. .Możesz usunąć sprzedawcę z listy, jeśli zdecydujesz, że chcesz uwierzytelniać transakcje wykonane u niego.

# **Zakładka Biała Lista sprzedawców – Usuwanie**

W celu usunięcia Usługodawcy z Białej listy sprzedawców, kliknij jego nazwę, i naciśnij przycisk "Usuń". Przycisk "Usuń" jest aktywny dopiero, gdy klikniesz na wybranego Usługodawcę (Rysunek 71).

![](_page_34_Figure_8.jpeg)

![](_page_34_Figure_9.jpeg)

Usunięcie z Białej listy wymaga wprowadzenie kodu uwierzytelniającego. Wprowadź kod jednorazowy SMS i kliknij "Potwierdź" (Rysunek 72Rysunek 72).

![](_page_35_Picture_1.jpeg)

![](_page_35_Figure_2.jpeg)

Po wprowadzeniu kodu, Biała Lista Sprzedawców zostaje zaktualizowana (Rysunek 73).

![](_page_35_Picture_4.jpeg)

#### **Rozdział 7. Korzystanie z zakładki "Historia"**

W zakładce "**Historia**" dostępne są następujące informacje dotyczące Kart Kredytowych (*Rysunek 74*):

- data ważności karty kredytowej,
- historia transakcji,
- blokady,
- wyciągi.

![](_page_36_Picture_43.jpeg)

#### **Transakcje**

Historia transakcji jest dostępna po kliknięciu w ikonę . Zostaniesz przekierowany /-a na ekran, w którym można zdefiniować warunki wyszukiwania (*Rysunek 75*).

Historia transakcji jest dostepna za okres ostatnich 13 miesięcy. Maksymalny okres za jaki jednorazowo można wyświetlić transakcje to jeden miesiąc.

![](_page_36_Picture_44.jpeg)

*Rysunek 75.*

W pierwszej kolejności musisz wybrać zakres dat, dla których chcesz wyszukać transakcje następnie potwierdź

wybór klikając (*Rysunek 76*).

![](_page_37_Picture_62.jpeg)

*Rysunek 76.*

Masz możliwość zawężenia wyników poprzez wybranie typu transakcji (gotówkowa, bezgotówkowa lub opłaty i prowizje), opisu lub kwoty transakcji.

#### **Blokady**

W zakładkce "Historia" możesz również sprawdzić blokady na Twojej karcie kredytowej, aby to zrobić należy kliknąć w ikonę . Po Kliknięciu zostaniesz przekierowany/-a na ekran z listą zablokowanych transakcji.

W przypadku gdy wszystkie transakcje zostały już zaksiegowane na rachunku karty kredytowej i nie ma blokad, zostaniesz o tym poinformowany odpowiednim komunikatem na stronie portalu kartowego *(Rysunek 77)*.

![](_page_37_Picture_63.jpeg)

*Rysunek 77.*

# **Wyciągi**

W portalu kartowym masz możliwość obejrzenia i pobrania wyciągów wygenerowanych dla Twojej karty kredytowej, aby to zrobić należy kliknąć w ikonę **przy danej karcie (***Rysunek 78***)**.

|                                                                          | Moje karty    | Usługi<br>Limity<br><b>Historia</b> | <b>Ustawienia</b> | Pomoc<br>Wyloguj |
|--------------------------------------------------------------------------|---------------|-------------------------------------|-------------------|------------------|
|                                                                          |               |                                     |                   |                  |
| <b>Numer karty</b>                                                       | Data ważności | Transakcje                          | <b>Blokady</b>    | Wyciągi          |
| 418039 ****** 8177<br>Visa President<br>Bank Polskiej Spółdzielczości SA | 08/2017       | 這                                   |                   | 凸                |
|                                                                          |               |                                     |                   |                  |
|                                                                          |               |                                     |                   |                  |

*Rysunek 78.*

# Kliknięcie ikony spowoduje przeniesienie na ekran listą wyciągów (*Rysunek 79*).

![](_page_38_Picture_38.jpeg)

![](_page_38_Figure_4.jpeg)

Wyświetlenie lub pobranie dokumentu jest możliwe po kliknięciu ikony **Pało** przy wybranym wyciągu (*Rysunek 80*). Wybrany wyciąg możesz otworzyć lub pobrać w w formacie PDF.

![](_page_38_Picture_39.jpeg)

*Rysunek 80.*

# Rozdział 8. **Korzystanie z zakładki "Aplikacja mobilna".**

W zakładce "Aplikacja Mobilna" są zaprezentowane wszystkie Twoje urządzenia posiadające aplikację mobilną.

W zakładce będą widoczne następujące informacje:

- Nazwa urządzenia
- Data aktywacji
- Data założenia blokady lub odblokowania aplikacji mobilnej
- Informacja o statusie aplikacji

#### **Dodanie nowego urządzenia**

Powiązanie nowego urządzenia z Twoim kontem w Kartosferze jest możliwe poprzez wybór ikony "**Aktywuj nowe urządzenie**" (*Rysunek 81*).

![](_page_39_Picture_9.jpeg)

*Rysunek 81.*

W pierwszym kroku zostanie wygenerowany kod, który należy wprowadzić do aplikacji mobilnej. Potwierdzenie następuje poprzez Kliknięcie "**OK"** (*Rysunek 82*).

![](_page_39_Picture_12.jpeg)

*Rysunek 82.*

W kolejnym kroku zostaniesz poproszony o ustalenie kodu PIN dla aplikacji, który powinien zawierać od 4 do 10 cyfr. Ustalony kod PIN należy wprowadzić do urządzenia mobilnego dwa razy w celu sprawdzenia poprawności. Następnie należy dokończyć aktywację w portalu Kartosfera.

Ostatnim krokiem powiązania urządzenia z portalem kartowym jest aktywacja w Kartosferze. Na ekranie zakładki "Aplikacja Mobilna" przy powiązanym urządzeniu będzie widniał komunikat "oczekujący na aktywację" (Rysunek 83).

![](_page_40_Picture_62.jpeg)

W celu dokończenia aktywacji należy wybrać ikonę . Następnie zostaniesz przekierowany na ekran w celu potwierdzenia aktywacji (*Rysunek 84*).

![](_page_40_Picture_63.jpeg)

*Rysunek 84.*

W przypadku problemów z ukończeniem aktywacji zostaniesz poproszony o kontakt z infolinią.

W przypadku pomyślnego zakończenia czynności pojawi się stosowny komunikat (*Rysunek 85*).

![](_page_40_Picture_8.jpeg)

![](_page_41_Picture_54.jpeg)

*Rysunek 87.*

W przypadku problemów z zakończeniem procesu zostaniesz poinformowany odpowiednim komunikatem i poproszony o kontakt z Infolinią Banku.

Jeżeli proces zakończy się pozytywnie wówczas na ekranie zostanie wyświetlony odpowiedni komunikat. Kliknięcie przycisku "Potwierdź" spowoduje przekierowanie na ekran "Aplikacja Mobilna".

#### **Odblokowanie Aplikacji Mobilnej**

W celu odblokowania aplikacji dla wybranego urządzenia wybierz ikonę . W trakcie procesu zostaniesz poproszony o wprowadzenie kodu, który został wysłany na Twój telefon wiadomością SMS. Po wpisaniu kodu zatwierdź operację klikając "Potwierdź" (Rysunek 88).

![](_page_42_Picture_49.jpeg)

![](_page_42_Figure_3.jpeg)

Jeżeli proces zakończy się pomyślnie wówczas zostaniesz o tym poinformowany stosownym komunikatem.

#### **Resetowanie hasła do Aplikacji Mobilnej**

Kartosfera daje możliwość zresetowania hasa do aplikacji mobilnej, w tym celu Kliknij ikonę W. W pierwszym kroku zostaniesz poproszony o potwierdzenie operacji (*Rysunek 89*).

![](_page_42_Picture_50.jpeg)

*Rysunek 89.*

W kolejnym kroku zostaniesz poproszony o przepisanie kodu, który został wyświetlony na ekranie. Po wprowadzeniu kodu zatwierdź operację klikając "OK" (Rysunek 90).

![](_page_43_Picture_1.jpeg)

![](_page_43_Figure_2.jpeg)

W ostatnim etapie na Twoim urządzeniu pojawi się komunikat z prośbą o ustalenie nowego kodu PIN. Kod ten należy wprowadzić dwukrotnie do aplikacji mobilnej w celu potwierdzenia poprawności.

#### **Usunięcie powiązania**

Portal kartowy umożliwia usunięcie powiązania z aplikacja mobilną. W celu usunięcia kliknij ikonę . W trakcie procesu zostaniesz poproszony o potwierdzenie usunięcia powiązania dla wybranego urządzenia. Aby zatwierdzić operację kliknij "**Potwierdź**" (*Rysunek 91*).

![](_page_43_Picture_6.jpeg)

*Rysunek 91.*

W przypadku pozytywnego zakończenia procesu usunięcia powiązania zostaniesz poinformowany odpowiednim komunikatem (*Rysunek 92*).

*Rysunek 92.*

#### **Rozdział 9. Korzystanie z zakładki "Ustawienia"**

W zakładce ustawienia możesz zmienić swoje hasło do portalu kartowego oraz ustawić Login, którym będziesz się logować do portalu zamiennie z numerem PESEL / identyfikacyjnym.

# **Zmiana hasła**

Klikając na zakładkę "**Ustawienia**" możesz w każdej chwili zmienić hasło do portalu kartowego (*Rysunek 93*).

![](_page_44_Picture_51.jpeg)

*Rysunek 93.*

Po wybraniu opcji zmiany hasła, pojawi się ekran (*Rysunek 94*), na którym należy podać hasło dotychczas używane oraz wprowadzić nowe hasło.

![](_page_45_Picture_33.jpeg)

Portal zweryfikuje, czy proces zmiany hasła przebiega prawidłowo. W razie problemów, zaprezentuje stosowny komunikat na ekranie (*Rysunek 95*).

![](_page_45_Picture_34.jpeg)

*Rysunek 95.*

W przypadku, w którym nowe hasło nie spełnia polityki bezpieczeństwa, zostaniesz poinformowany jakie warunki nie zostały spełnione i poproszony o ustalenie nowego hasła z uwzględnieniem wskazanych warunków (*Rysunek 96*).

![](_page_46_Picture_54.jpeg)

*Rysunek 96.*

Po wprowadzeniu poprawnego dotychczas używanego hasła do portalu oraz ustalenia nowego zgodnego z polityką bezpieczeństwa, kliknij "Akceptuj".

Proces zmiany hasła zakończony powodzeniem kończy się zaprezentowaniem na ekranie odpowiedniego komunikatu (*Rysunek 97*).

![](_page_46_Picture_4.jpeg)

# **Ustawienie Loginu**

Klikając w zakładkę ustawienia możesz utworzyć Login, którym będziesz mógł się logować do portalu kartowego. Nadanie Loginu nie blokuje możliwości zalogowania się do portalu za pomocą numeru PESEL / identyfikacyjnego.

Zdefiniowany przez Ciebie Login musi spełniać następujące kryteria:

• maksymalnie 20 znaków,

- podany Login nie istnieje,
- login nie może składać się z samych cyfr,
- login musi mieć co najmniej 8 znaków,
- login nie może zawierać obok siebie 3 lub więcej jednakowych znaków,
- login nie może zawierać znaku "/"

Aby ustawić Login kliknij na "**Ustawienie własnego loginu**" (*Rysunek 98*).

![](_page_47_Picture_75.jpeg)

W polu "**Nowy login**" wpisz nazwę, którą będziesz się logować do portalu kartowego następnie kliknij "**Akceptuj**" (*Rysunek 87*).

![](_page_47_Picture_76.jpeg)

*Rysunek 99.*

W następnym kroku zostaniesz poproszony o potwierdzenie zmiany poprzez wpisanie hasła SMS i kliknięcie "Po**twierdź**" (*Rysunek 100*).

![](_page_48_Picture_55.jpeg)

*Rysunek 100.*

Jeśli hasło SMS zostało wprowadzone błędnie to zostaniesz o tym poinformowany odpowiednim komunikatem. (*Rysunek 101*).

Nieprawidłowe hasło SMS.

*Rysunek 101.*

W przypadku, w którym Login nie spełnia polityki bezpieczeństwa, zostaniesz poinformowany jakie warunki nie zostały spełnione i poproszony o ustalenie nowego loginu z uwzględnieniem wskazanych warunków (Rysunek 102).

![](_page_48_Picture_6.jpeg)

*Rysunek 102.*

Po wprowadzeniu poprawnego loginu, zgodnego z polityką bezpieczeństwa oraz hasła SMS kliknij "Akceptuj".

Proces zakończony powodzeniem kończy się zaprezentowaniem na ekranie odpowiedniego komunikatu.

![](_page_49_Picture_45.jpeg)

# **Rozdział 10. Korzystanie z zakładki "Pomoc"**

W menu "Pomoc" masz dostęp do opisów statusów ikon prezentowanych w zakładce "Moje karty" (Rysunek *104*).

---------

#### Pomoc

#### Przydatne linki

- · Podręcznik użytkownika
- · Regulamin portalu kartowego

#### Opis ikon

![](_page_50_Picture_41.jpeg)

*Rysunek 104.*

# **Rozdział 11. Zakończenie pracy w portalu kartowym**

Po każdym zakończeniu prac w portalu kartowym, należy bezpiecznie opuścić stronę portalu. W tym celu należy wybrać przycisk "**Wyloguj**" znajdujący się w prawym górnym roku ekranu (*Rysunek 105*).

![](_page_51_Picture_25.jpeg)

O prawidłowym wylogowaniu zostaniesz poinformowany odpowiednim komunikatem (*Rysunek 106*).

![](_page_51_Picture_2.jpeg)

*Rysunek 106.*